## Instruções Para Salvar Lattes

1.Acesse seu currículo Lattes (http://lattes.cnpq.br)

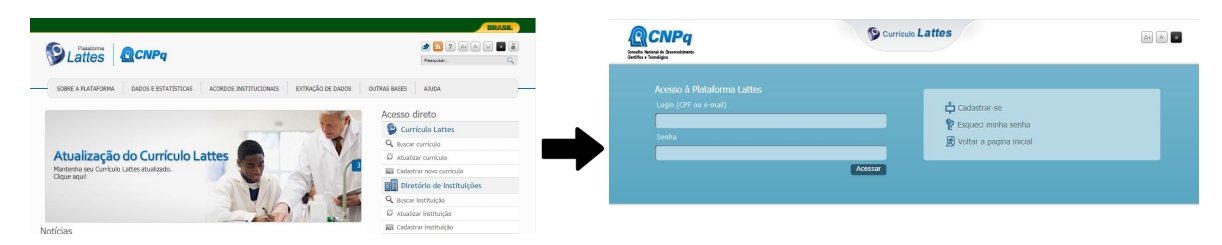

2.Escolha a opção "exportar"

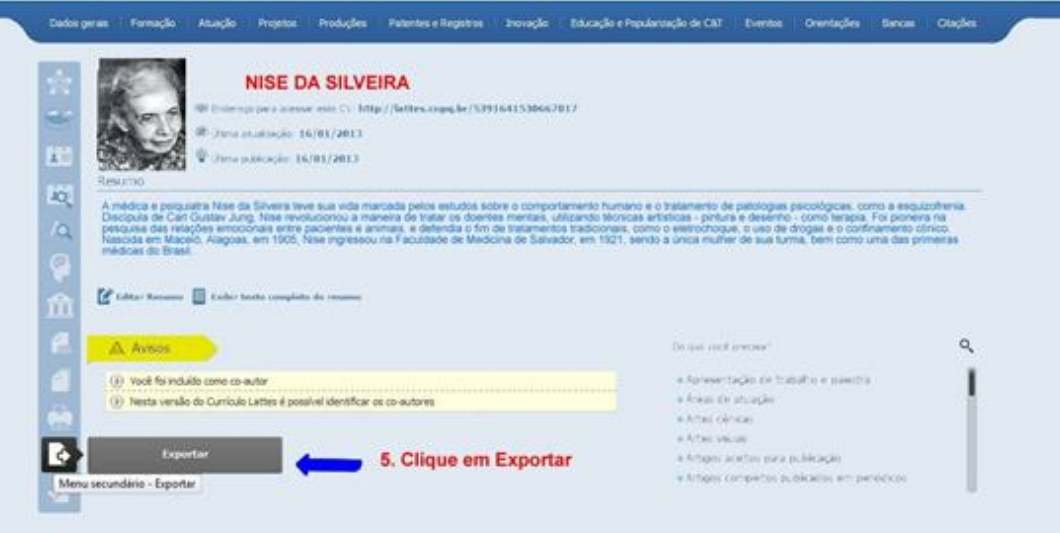

3.Clique na opção "RTF" e depois em "confirmar"

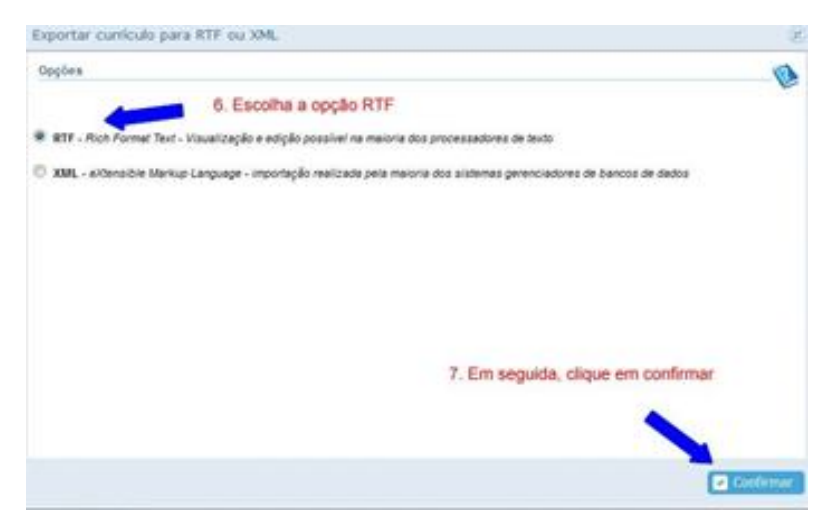

4.Em "gerar página para a impressão", selecione os itens de interesse, conforme edital; no período da produção, informe o ano solicitado pelo edital; em seguida clique em confirmar e salve em seu computador; proceda as modificações em seu currículo, conforme edital.

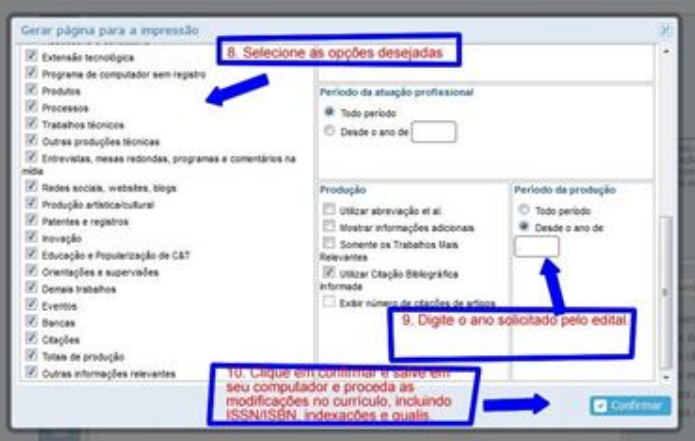

- 5.Aponte no arquivo gerado a produção correspondente a toda pontuação a ser assinalada na tabela durante a inscrição, conforme descrito no edital
- 6.Durante a inscrição, na aba "Arquivos", carregue o arquivo gerado acionando o botão "Escolher arquivo" na área do currículo Lattes

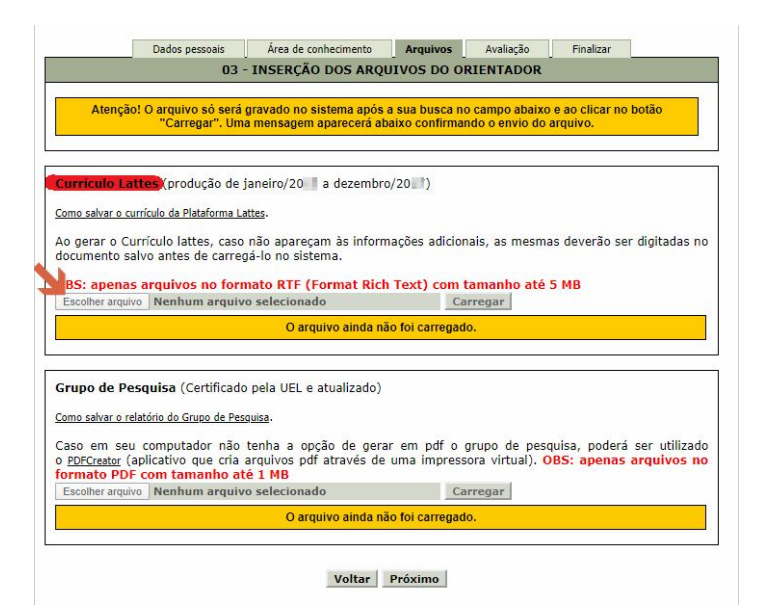